# **LITE** TV Antenna DVR with Dual-Band WiFi

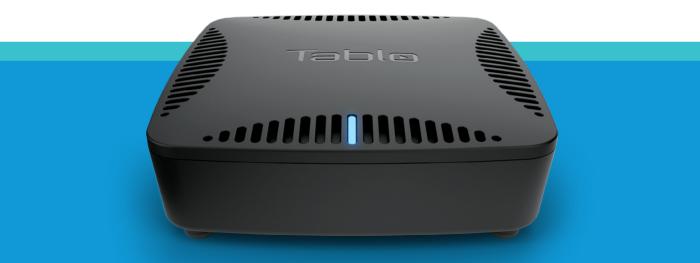

### QUICK START GUIDE

## CONTENTS

#### **Quick Start Guide**

| STEP 1: Getting Connected                        | 1  |
|--------------------------------------------------|----|
| STEP 2: Download the Tablo App                   | 2  |
| STEP 3: Connecting Your Tablo to the Internet    | 2  |
| STEP 4: Follow the Tablo DVR Setup Wizard        | 4  |
| STEP 5: Program Guide Data Download              | 5  |
| STEP 6: Connecting Additional Playback Devices   | 5  |
| Tablo App Feature Highlights                     | .6 |
| Troubleshooting—Tablo DVR and App Initial Set Up | .7 |
| About the Tablo Guide Data Service               | .8 |
| Need Help?                                       | .9 |
| Warranties & Returns                             | .9 |

#### WHAT'S INCLUDED

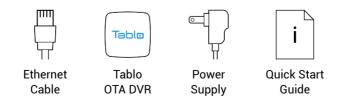

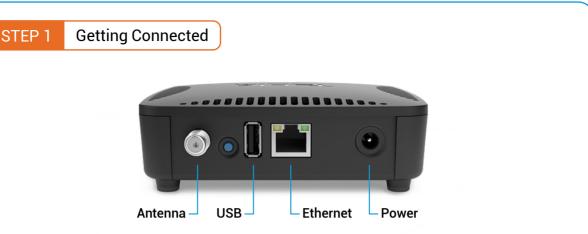

#### **Connect Your HDTV Antenna**

For optimal OTA reception, place your antenna near a window or outdoors, pointing towards your local broadcast towers. Next, connect your antenna to your Tablo DVR via the coaxial connection. Ensure the connector is tightly secured.

#### **Connect a USB Hard Drive**

```
Connect a USB hard drive (1 TB to 8 TB in size).
```

#### Connect Tablo to Your Home Network

Use the Ethernet cable (provided) to connect your Tablo DVR to your router. If your antenna placement does not enable you to connect via Ethernet, connect Tablo to your home network via WiFi. See **page 2** for details.

#### **Connect the Power Adapter**

In order to function correctly, your Tablo DVR must be powered on at all times, including overnight.

For help with antenna selection and positioning, a list of recommended hard drives, additional set-up instructions and troubleshooting tips visit www.TabloTV.com/setup.

#### STEP 2 Download the Tablo App

We recommend completing first time set up using the Tablo app on your **Apple/Android smartphone OR tablet**.

Links to all apps can be found at www.TabloTV.com/apps.

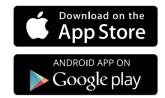

#### STEP 3 Connecting Your Tablo to the Internet

#### **Connecting Your Tablo Via Ethernet**

If you've connected your Tablo to your router via Ethernet in **STEP 1**, skip ahead to **STEP 4** (on **page 4**).

#### **Connecting Your Tablo Via WiFi**

To connect your Tablo to your router via WiFi, read and follow these next instructions carefully.

**IMPORTANT:** The Ethernet cable provided must NOT be connected to Tablo during WiFi setup. The device you use for setup (PC/MAC, smartphone, tablet) must already be connected to your home network via WiFi.

Your home network must also use WPA/WPA2 authentication, which is supported by all modern routers.

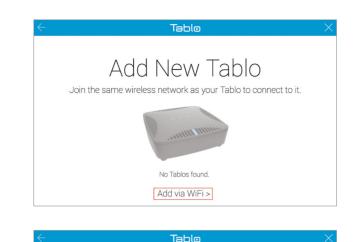

Connect via Wi-Fi connect to your Tablo's Wi-Fi network. It looks like this: © Tablo\_XXXX You'll need your home Wi-Fi network's password. Using one of the devices outlined in **STEP 2** (on **page 2**), open the Tablo app and select 'Add via WiFi'.

Your Tablo will then begin broadcasting its own unique WiFi network (Tablo\_XXXX).

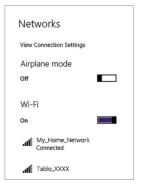

Next, leave (but don't close) the Tablo app and navigate to your device's network settings screen. Find and connect to the WiFi network called Tablo\_XXXX.

You may now close down your device's network settings screen.

| $\leftarrow$ | Tablo                                             |     |
|--------------|---------------------------------------------------|-----|
|              | Choose Networ<br>Choose your home's WiFi network. | k   |
| My_Hom       | e_Network                                         | Ģ   |
| My Neigh     | nbor's WiFi                                       | ê 🔶 |

Next, return to the Tablo app and select the name of your home's WiFi network. You will be asked to enter your home's WiFi network password.

Your Tablo should then be connected via WiFi and ready to proceed to **STEP 4** (below).

Having trouble? Visit www.TabloTV.com/wifi for device specific instructions, tips, and a how-to video.

#### STEP 4 Follow the Tablo DVR Setup Wizard

The setup wizard will perform a channel scan to determine what channels can be received by your antenna.

|   |      | Your Chan                                                               | nels  |
|---|------|-------------------------------------------------------------------------|-------|
|   |      | iour onan                                                               | 11015 |
|   |      | Select which channels to add to<br>Use the recommended channels for the |       |
| • | 4-1  | CBOT-DT                                                                 |       |
|   | 30-1 | CIVO-HD                                                                 |       |
|   | 34-1 | CFGSHD                                                                  |       |
|   | 40-1 | CHOTHD                                                                  |       |
|   | 42-1 | CTS-HD                                                                  |       |
|   | 43-1 | CHRO                                                                    |       |
|   | 60-1 | OMNI1                                                                   |       |
|   | 65-1 | Citytv                                                                  |       |

You can add/remove recommended channels from your guide at this time. Be sure to select 'Rescan' if you change or adjust your antenna's position after the initial channel scan.

The wizard will also ask to format your USB hard drive.

Is your lineup missing local channels you expected to see? Is your Tablo DVR not finding any channels during a scan? Visit www.TabloTV.com/channelscan for help.

#### STEP 5 Program Guide Data Download

Once you select 'Add to Guide' the first 24 hours of the program guide will begin to download. This process will take several minutes per channel. For best results, please wait to watch TV or set recordings until the status indicator at the top of the app's sidebar has changed from 'Updating Guide' to a green dot beside the word Tablo.

Your Tablo DVR is now ready to enjoy!

Missing or incorrect guide data? Visit www.TabloTV.com/guide for help.

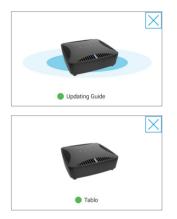

#### STEP 6 Connecting Additional Playback Devices

Tablo DVRs support a wide variety of mobile devices, streaming media and gaming systems as well as select Smart TVs for playback of live TV and recordings.

In order to enjoy Tablo content on those devices, you will need to download the appropriate Tablo app and follow the on-screen prompts to connect it to your Tablo DVR.

A full list of supported devices and apps can be found at www.TabloTV.com/apps.

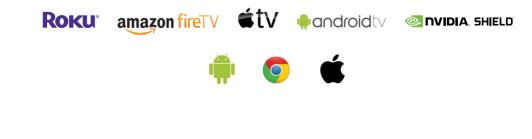

#### **Tablo App Feature Highlights**

Tablo apps make it easy to discover, record, and stream beautiful Over-the-Air TV on all the devices inside and outside your home. Here are some of the awesome features you can enjoy.

#### Live TV

To begin watching live TV, select the channel ID on the far left of the Live TV grid guide. In this view, you can also browse and schedule recordings for programs airing in the next 24 hours.

#### Guide

In the guide screens (TV Shows, Movies, and Sports) browse programs airing over the next 14 days and schedule recordings by series (ALL or ALL NEW) or by episode.

#### Recordings

View, play, delete, and protect completed recordings from the recordings screen.

#### Skip to the Good Stuff

Fast-forward preview thumbnails are available on completed recordings to help you skip ahead or rewind the best parts.

#### **Closed Captioning**

Closed captioning is available for live TV and recordings on most playback devices. *For details visit www.TabloTV.com/cc.* 

#### Settings

View, edit, and manage your Tablo guide data subscription, storage space, recording/ playback quality, and more from the settings screen.

#### **Tablo Connect**

Also in settings, enable Tablo Connect for access to your Tablo while away from home via PC/MAC, mobile, and Android TV devices.

Note: Screen and feature availability may vary between apps.

#### Troubleshooting-Tablo DVR and App Initial Set Up

#### Only 24 Hours of Guide Data Visible

The Live TV grid guide will always display 24 hours of guide data. To browse the full 14 days of guide data available, consult the guide screens including TV shows, Movies, and Sports.

#### Guide Data is Incorrect or Missing

For incorrect data or data missing from specific channels, contact Tablo Support for assistance. While we work to correct your guide data problem, try entering a zip/postal code from a neighboring area by selecting 'edit location' in the settings screen.

# Video Playback is Loading or Pausing Frequently

This is typically a home network bandwidth issue. First, reduce the *Max Recording Quality* in the settings screen. (Note: Changes to this setting will apply immediately to live TV and then to all future recordings.) If possible, connect your playback device and/or Tablo via Ethernet instead of WiFi to rule out potential WiFi interference and/or network congestion.

#### Video Playback is Pixelated/Audio Drops Out

OTA antenna signal strength is inadequate or reduced. Check your antenna's connection to Tablo and/or its position. Run a new channel scan within settings to determine current signal strength.

#### **Recordings Incomplete or Failed**

OTA antenna signal and/or external hard drive were unavailable at the time of the recording. Antenna and/or hard drive may require attention.

#### Hard Drive Not Recognized

If you have connected a USB hard drive and its details are not shown in your settings screen AND/OR you have not received a prompt to format it during the setup process, try rebooting the Tablo using the blue reset button on the back. If you still do not receive a prompt to format the drive, contact Tablo Support for assistance.

#### Tablo Shows 'Your Router Requires Manual Configuration' When Tablo Connect is Enabled in Settings

Consult www.TabloTV.com/portforwarding for additional instructions or contact Tablo Support for assistance.

More detailed instructions, user manuals, and troubleshooting tips can be found online in the Tablo Knowledge Base at support.TabloTV.com.

#### About the Tablo Guide Data Service

Each new Tablo DVR unit comes with a free 30-day trial of the Tablo guide data subscription. The trial is activated automatically as soon as you complete the setup process.

At any time, you can verify your subscription status near the top of the settings screen of your Tablo app.

SUBSCRIPTION

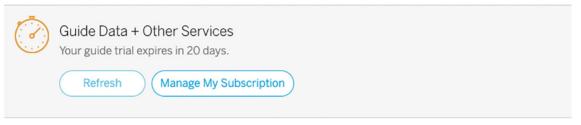

Without a Tablo subscription, you can still watch live TV and set manual recordings by date/time/channel.

In order to maintain access to a full 14 days of TV guide data as well as Tablo's advanced DVR features, you must select and purchase a subscription at *account.TabloTV.com* before your trial expires. Note: Your paid subscription will begin at the end of your 30-day trial.

Need additional details and pricing? Visit www.TabloTV.com/subscription.

#### **Need Help?**

Find answers to common questions, how-to guides, and troubleshooting tips at www.TabloTV.com/support.

Or, ask other Tablo users on our community forum at community. Tablo TV.com.

Or, speak directly with our helpful team of support gurus:

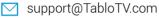

- 1-844-TABLOTV (822-5688)
- Twitter.com/TabloSupport

Support hours of operation are Monday-Friday, 9:30 a.m. to 5:30 p.m. ET, excluding Canadian holidays. Messages received outside of those hours will be returned within 1 business day.

#### Warranties & Returns

We hope you love your Tablo, but if you're unhappy for any reason we offer a 30-day return policy on new units purchased through TabloTV.com. For units purchased through retail partners, the retailer's return policy applies. All Tablo units include a 100% repair or replacement warranty for 12 months from the original purchase date.

Tablo's complete warranty and return policy can be found on our website at www.TabloTV.com/warranty-returns.

#### Federal Communication Commission Statement

This equipment has been tested and found to comply with the limits for a Class B digital device, pursuant to Part 15 of the FCC Rules. These limits are designed to provide reasonable protection against harmful interference in a residential installation. This equipment generates • Connect the equipment into an outlet on a circuit different uses and can radiate radio frequency energy and, if not installed and used in accordance with the instructions, may cause harmful interference to radio communications. However, there is no guarantee that interference will not occur in a particular installation. If this equipment does cause harmful interference to radio or television reception, which can be determined by turning the equipment off and on, the user is encouraged to try to correct the interference by one or more of the following measures:

#### Industry Canada Statement

This device complies with Industry Canada's license-exempt RSSs. Operation is subject to the following two conditions: (1) This device may not cause interference; and (2) This device must accept any interference, including interference that may cause undesired operation of the device.

- Reorient or relocate the receiving antenna.
- Increase the separation between the equipment and receiver.
- from that to which the receiver is connected.
- · Consult the dealer or an experienced radio/TV technician for help

This device complies with part 15 of the FCC Rules. Operation is subject to the following two conditions: (1) This device may not cause harmful interference, and (2) this device must accept any interference received, including interference that may cause undesired operation.

Changes or modifications not expressly approved by the party responsible for compliance could void the user's authority to operate the equipment.

#### Déclaration d'Industrie Canada

Le présent appareil est conforme aux CNR d'Industrie Canada applicables aux appareils radio exempts de licence. L'exploitation est autorisée aux deux conditions suivantes: (1) l'appareil ne doit pas produire de brouillage, et (2) l'utilisateur de l'appareil doit accepter tout brouillage radioélectrique subi, même si le brouillage est susceptible d'en compromettre le fonctionnement.

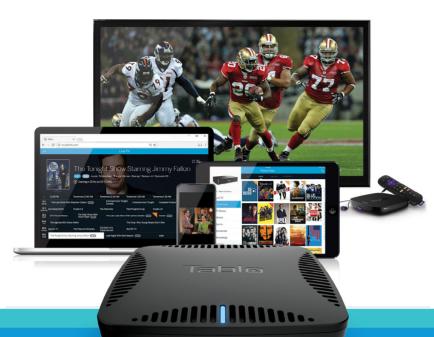

#### Having trouble? Contact us first! Do not return this product to the store!

For questions, setup assistance, or other concerns, please contact us directly at 1-844-TABLOTV (822-5688) or email us at support@TabloTV.com.

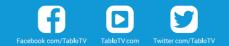

© 2022 Nuvyyo, Inc. All rights reserved. The Tablo logo is a registered trademark of Nuvyyo, Inc. Other trademarks or registered trademarks are the property of their respective owners.